Як приєднатися учням до відеоконференції використавши додаток Meet. За допомогою google classroom

### Версія для комп'ютера

#### Заходимо в google classroom, виділене місце де буде посилання на Meet

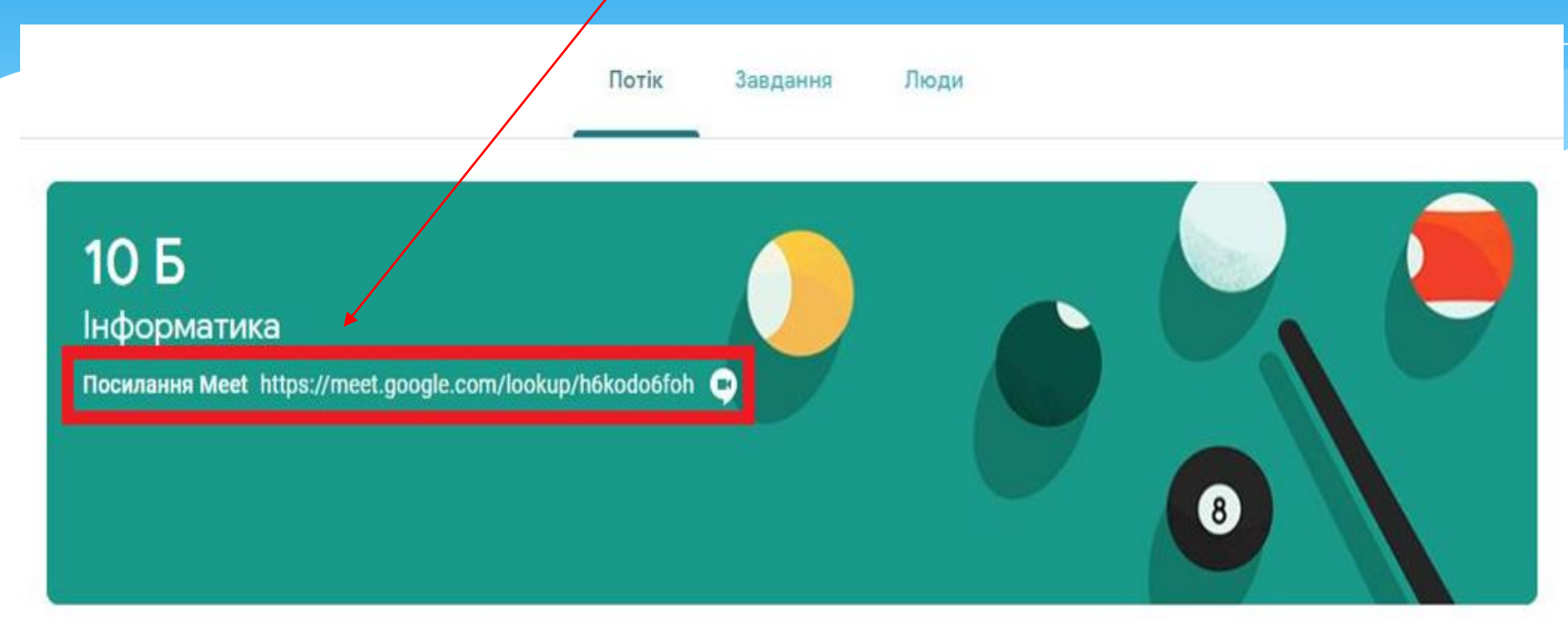

#### Незабаром

На сьогодні 23:59 - 24.04.10 Б Тема...

Переглянути всі

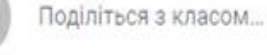

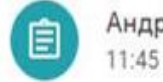

Андрій Гуменюк публікує нове завдання: "24.04\_10 Б Тема уроку: "Системи управління...

 $\ddot{\cdot}$ 

#### При натисканні виділеної клавіші **«приєднатися зараз»** ми переходимо зразу в онлайн клас в Meet.

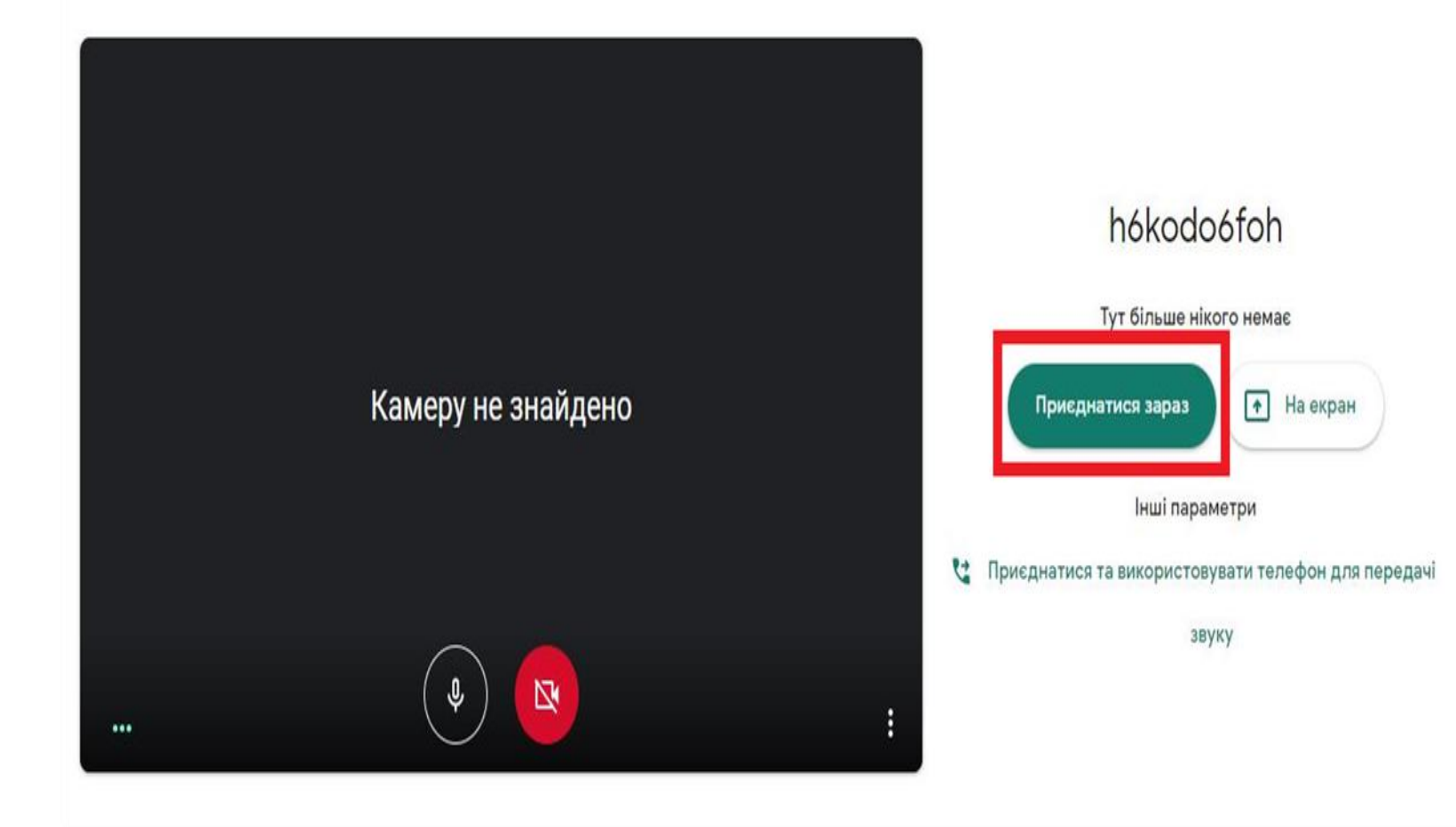

# Все! Ми приєднались

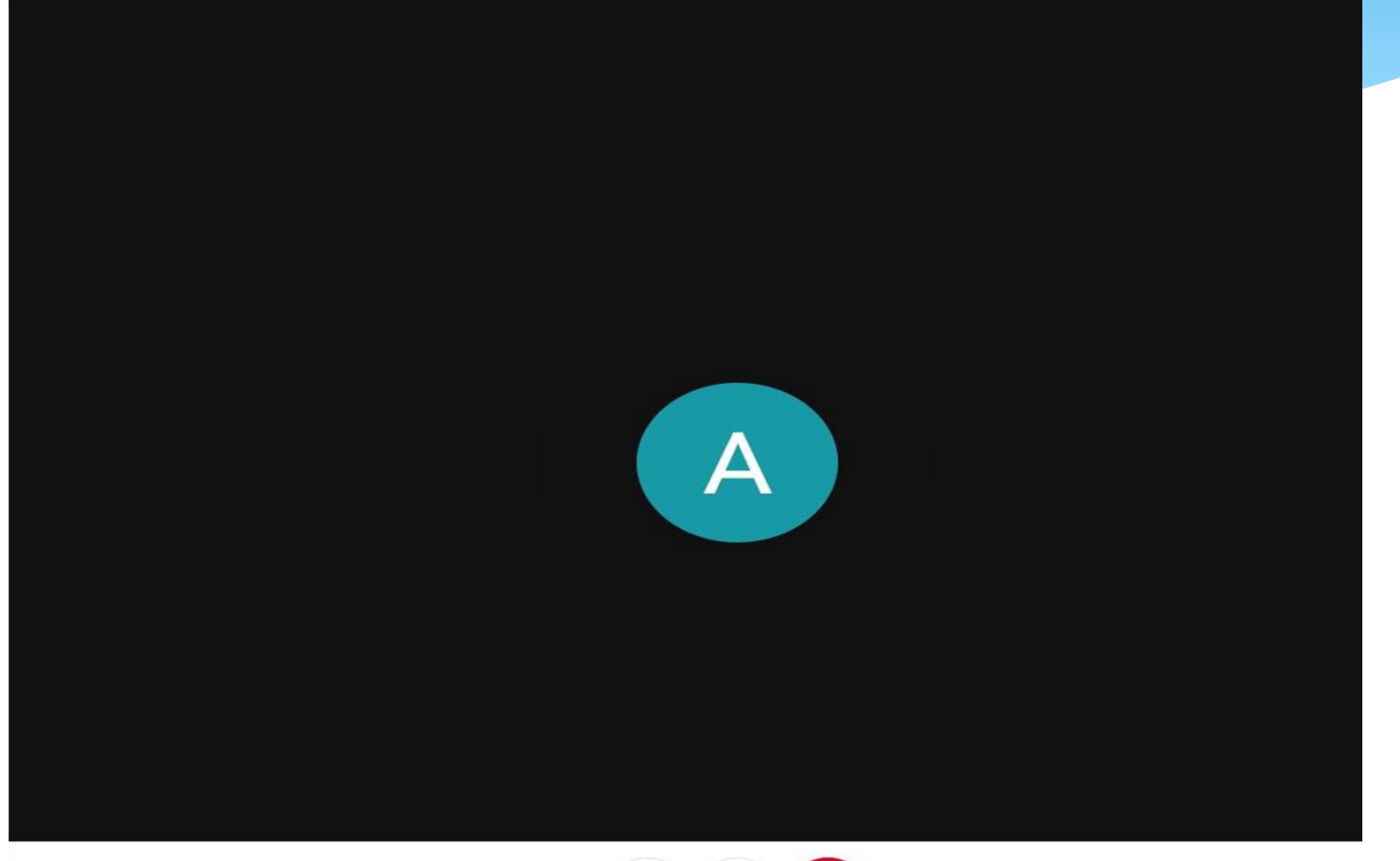

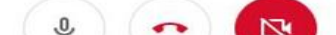

**Для роботи з даним додатком потрібно скачати програму Meet на смартфон**

# **Версія для смартфона**

Як приєднатися учням до відеоконференції використавши додаток Meet. За допомогою google classroom

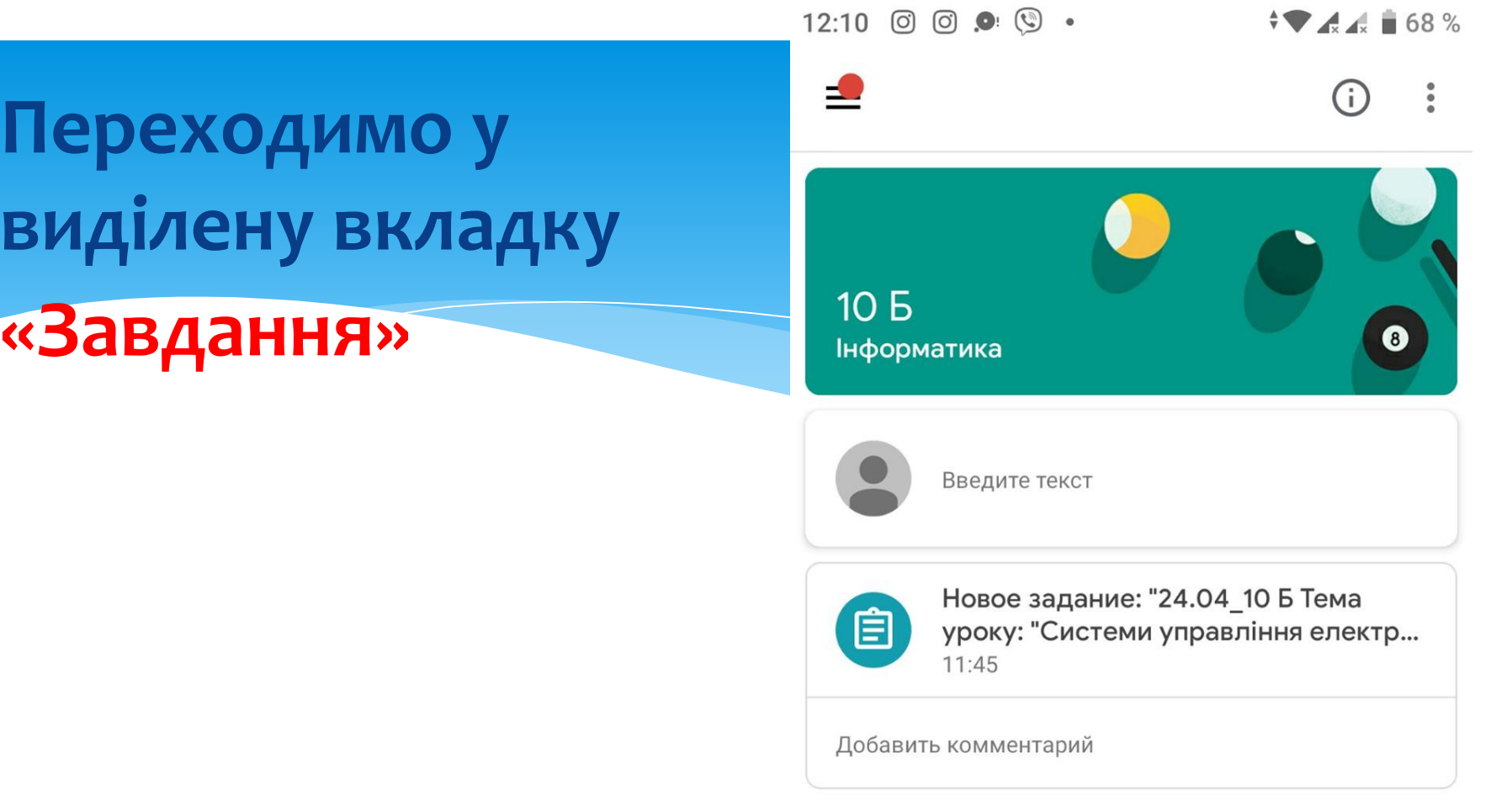

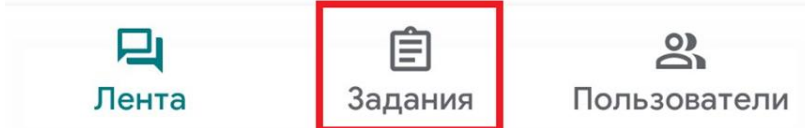

Натискаємо на **камеру** і переходимо в Meet

12:13 图 9 回 回 •

10 **b**  $\triangle$ 

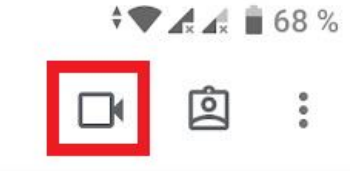

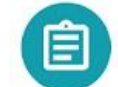

24.04\_10 Б Тема уроку: "Системи упра... Срок сдачи: сегодня, 23:59

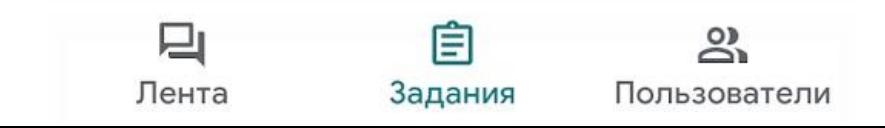

#### Нажимаємо на клавішу «ПРИЄДНАТИСЯ» і переходимо в клас

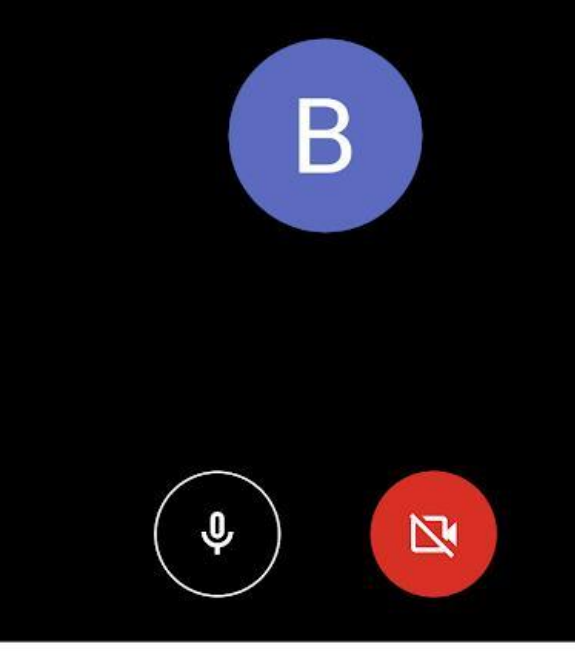

h6kodo6foh

Вы будете первым участником.

Присоединиться

Показать

Вы присоединяетесь к встрече как vlad.gorbatyuk.122110b@volnvk.km.ua Сменить **B** 

# Все! Ми приєднались

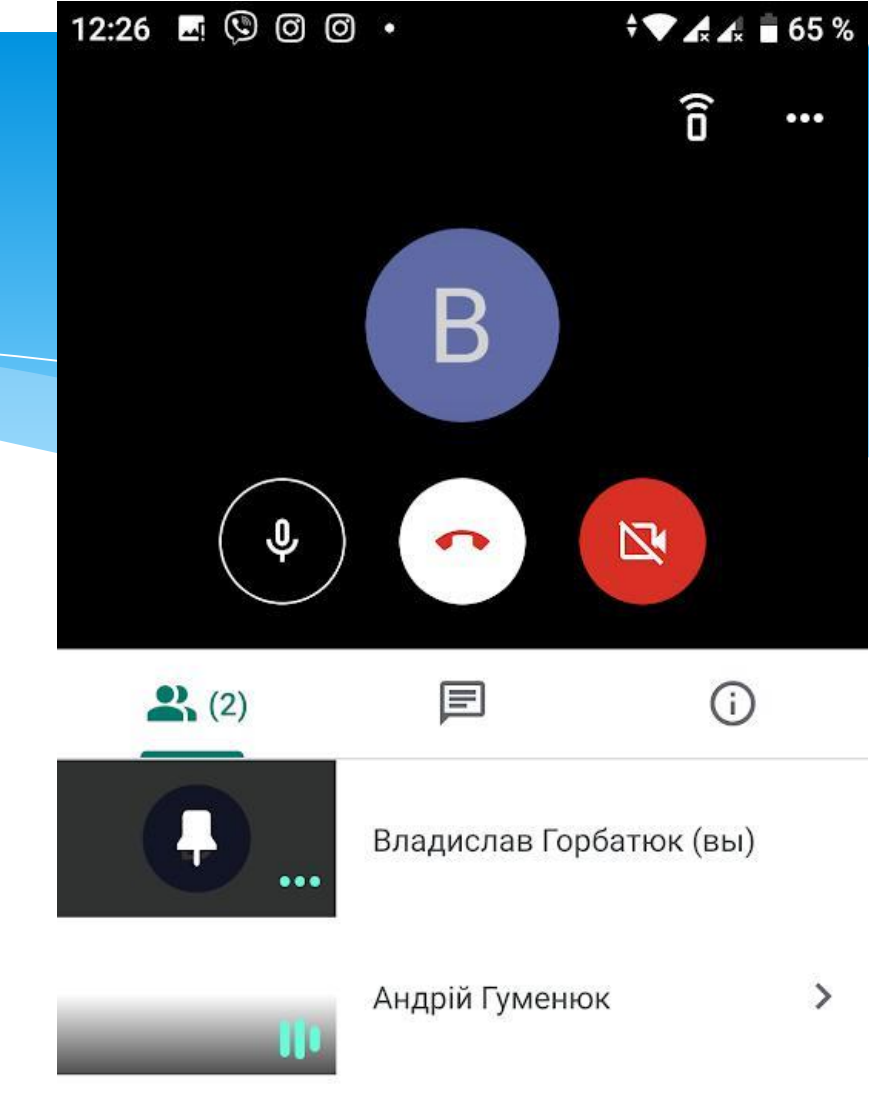

# Як приєднатися учням до відеоконференції використавши додаток Meet. За допомогою Gmail

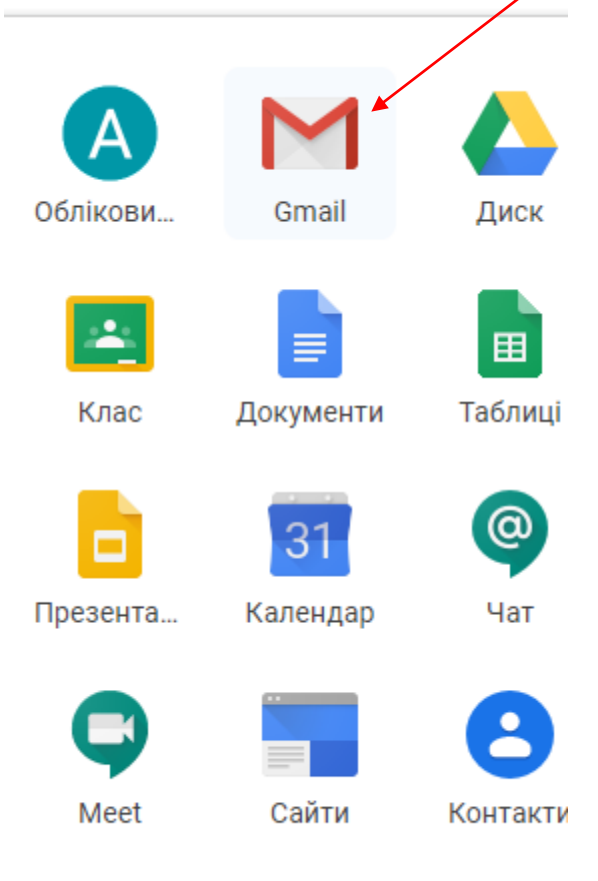

Для приєднання до відеоконференції можна використати запрошенням, яке буде надіслано організатором конференції **окремим листом** на вашу електронну пошту. Цей лист потрібно **відкрити і перейти** за вказаним посиланням

Як приєднатися учням до відеоконференції використавши додаток Meet. За допомогою **гіперпрсилання**

Щоб приєднатися до відеозустрічі, натисніть посилання https://meet.google.com/nav-xfqm-xzw Щоб приєднатися з телефону, наберіть номер +1 901-297-4945 і введіть РІН-код 851 410 326#

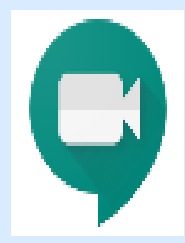

ĻПI

Meet meet.google.com

Для приєднання до відеоконференції можна використати **гіперпосилання,** яке може прислати вам організаторконференції за допомогою іншиш каналів комунікації. **Для приєднання достатньо натиснути дане**  $16:23$   $\vee$ 

**гіперпосилання**